#### 예원예술대학교

# 온라인 녹화강의 (본교LMS) 안내

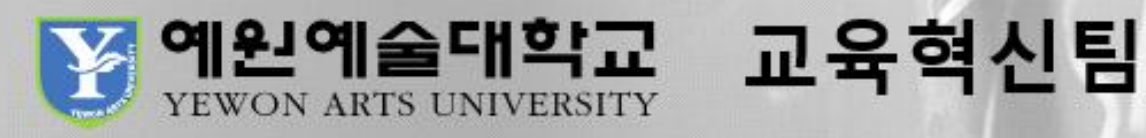

## **1. 본교 홈페이지 오른쪽 하단 '온라인강의실' 클릭**

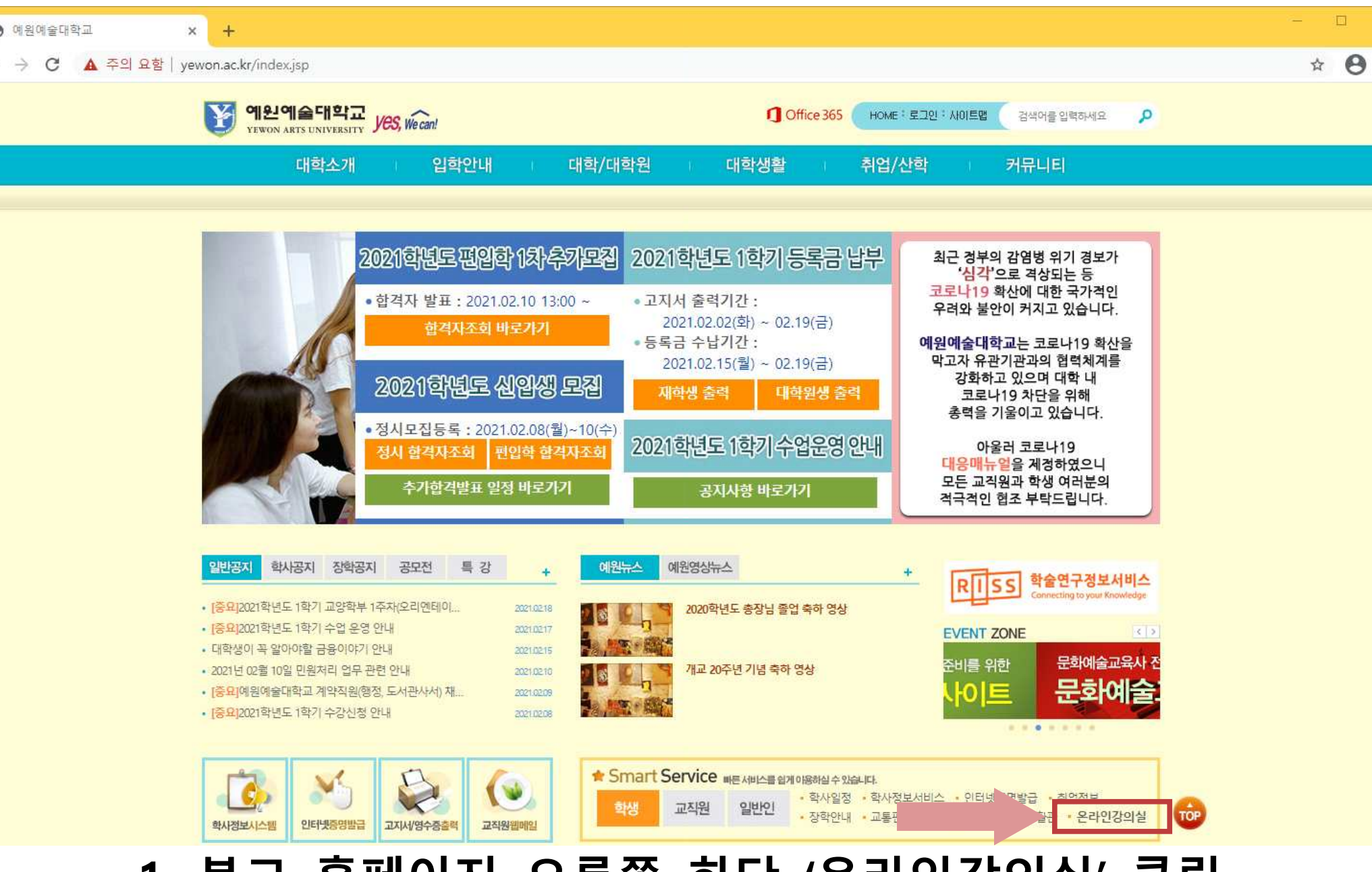

◎ 예원예술대학교

 $\leftarrow$ 

#### HOME | 홈페이지 | 입학처 | 교수학습지원센터 | K-MODC 호원가입 예원예술대학교 교양학부 외국인 교양 디지털콘텐츠화부 미술조형디자인학부 생활체육 스포츠경호무도 **ENGLISH TRACK**  $\alpha$ G) **图 经方面** .<br>공을 현실로 우리는 "예원인" **WEEK Yewon arts University** 미래를 위한 도전, 세계를 향한비상 강좌 목록 회원 가입 YEVON! YEWIN YEWON 'Ewn

#### **2. 오른쪽 상단 '회원가입' 클릭**

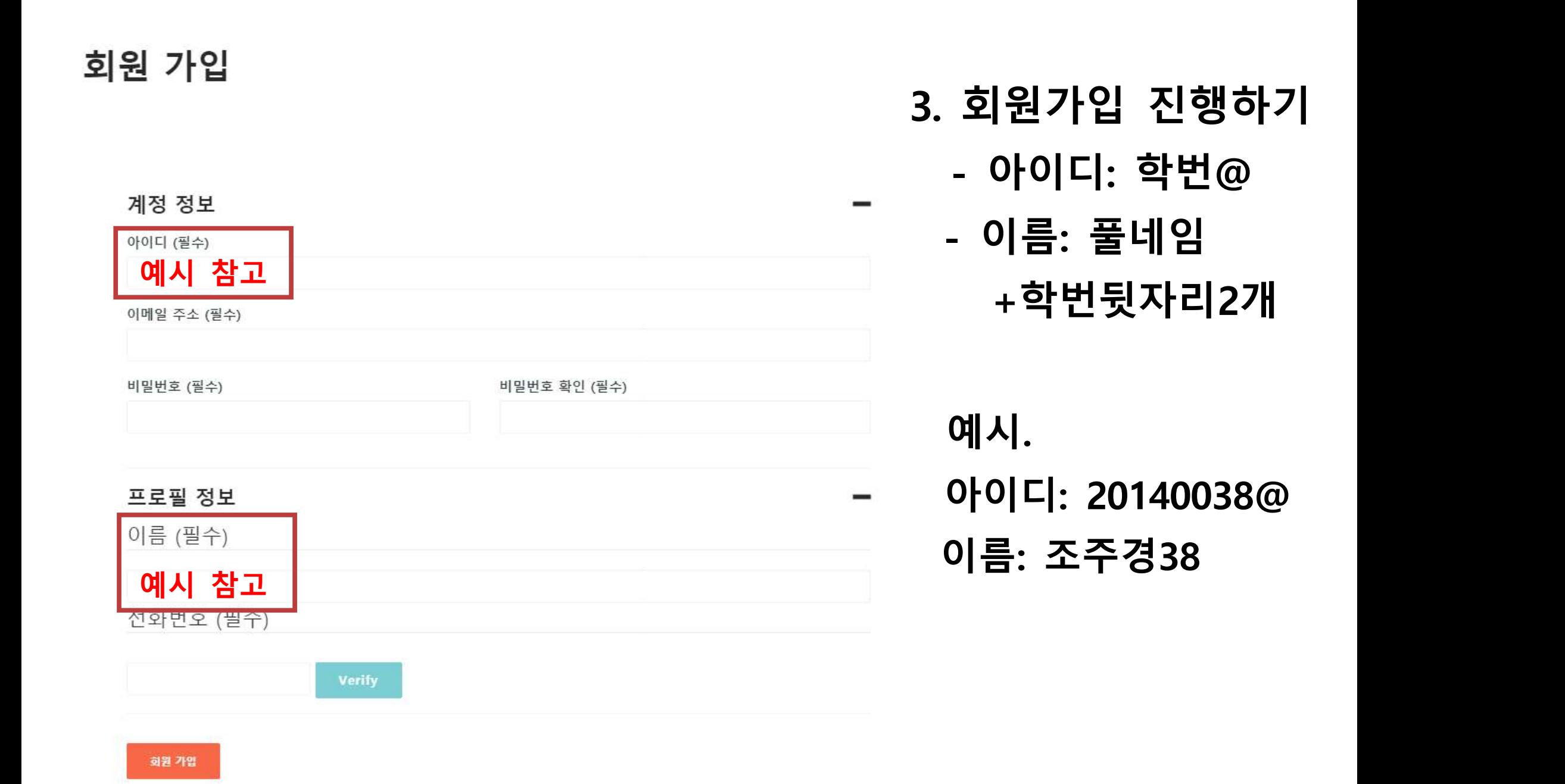

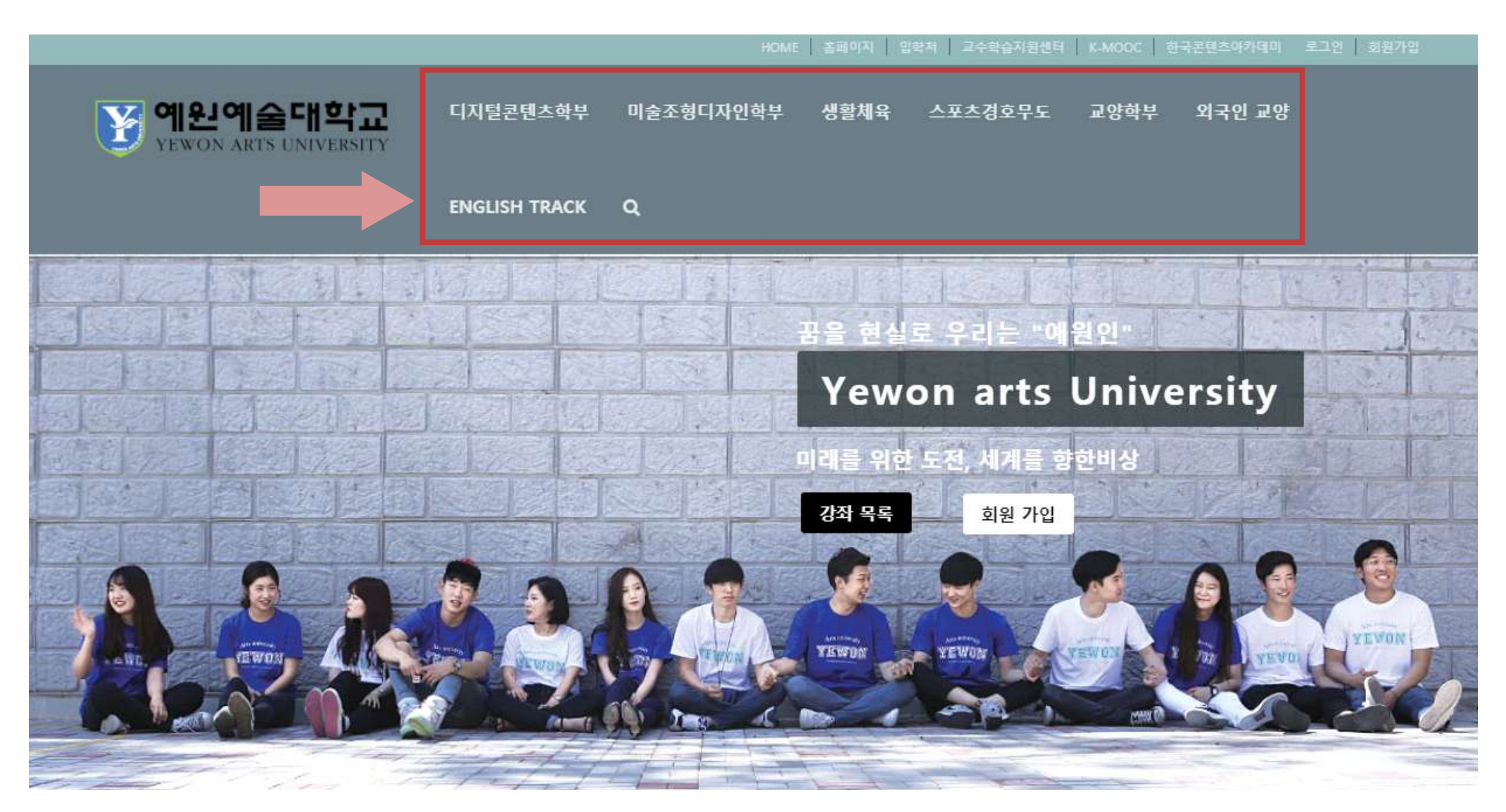

#### **4. 수강 과목의 학부, 전공, 과목명 클릭**

#### **5. 반드시 수강신청 클릭한 후, 강좌시작 클릭하기**

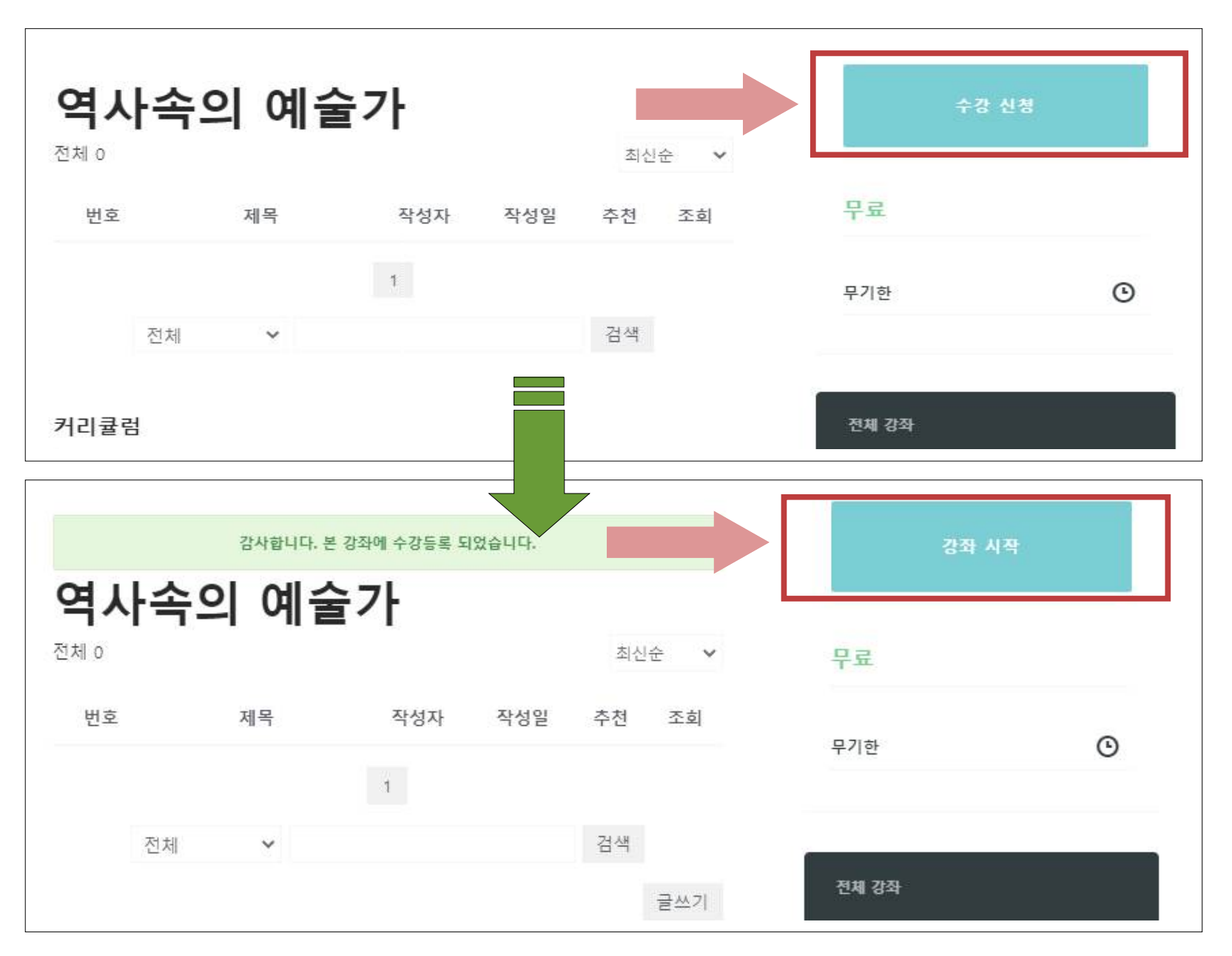

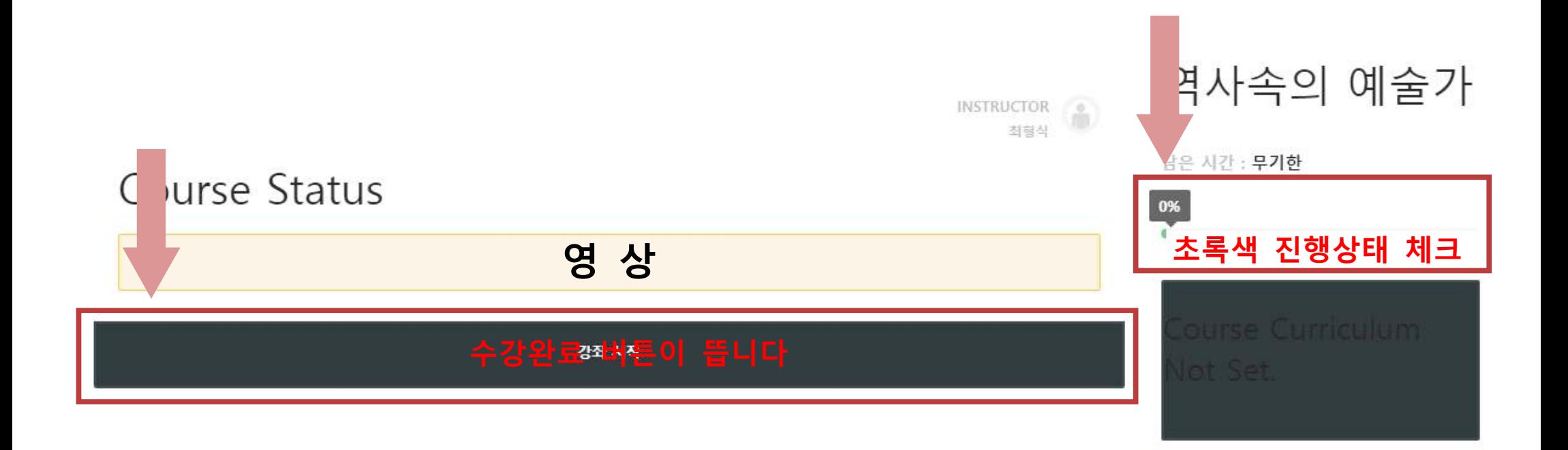

#### **6. 반드시 강의를 모두 듣고 영상하단의 '수강완료' 버튼을 꼭 누르고, 초록색 진행상태를 체크하시기 바랍니다.**

#### 7. 오른쪽 상단 프로필 클릭 - 강좌 클릭

COPYRIGHT @ 2019

예원예술대학교 전북 희망캠퍼스 55913 전북 임실군 신평면 창인로 117 TEL: 063-640-7114 FAX: 063-640-7773 경기 드림캠퍼스 11429 경기도 양주시 은현면 예원대학로56 TEL: 031-869-0526 FAX: 031-859-8114

HOME 홈페이지 압화체 교수학습지원센터 MOOC 한국콘텐츠아카데미 A 표추경 V 예원예술대학교 외국인 2 디지털콘텐츠학부 미술조형디자인학부 생활체육 스포츠경호무도 교양학부 조주경 프로필 보기  $Q = 102$ 塩 역사속 강좌 丽  $\begin{picture}(180,10) \put(0,0){\line(1,0){10}} \put(10,0){\line(1,0){10}} \put(10,0){\line(1,0){10}} \put(10,0){\line(1,0){10}} \put(10,0){\line(1,0){10}} \put(10,0){\line(1,0){10}} \put(10,0){\line(1,0){10}} \put(10,0){\line(1,0){10}} \put(10,0){\line(1,0){10}} \put(10,0){\line(1,0){10}} \put(10,0){\line(1,0){10}} \put(10,0){\line($ 최혈식 통계 ₫ 남은 시간 : 설정 娄 Course Status 0% **COURSE CURRICULUM NOT SET** 강좌 시작

### **8. 자신이 신청한 과목을 한 눈에 볼 수 있습니다. 강좌진행 클릭 시, 바로 수업을 들을 수 있습니다.**

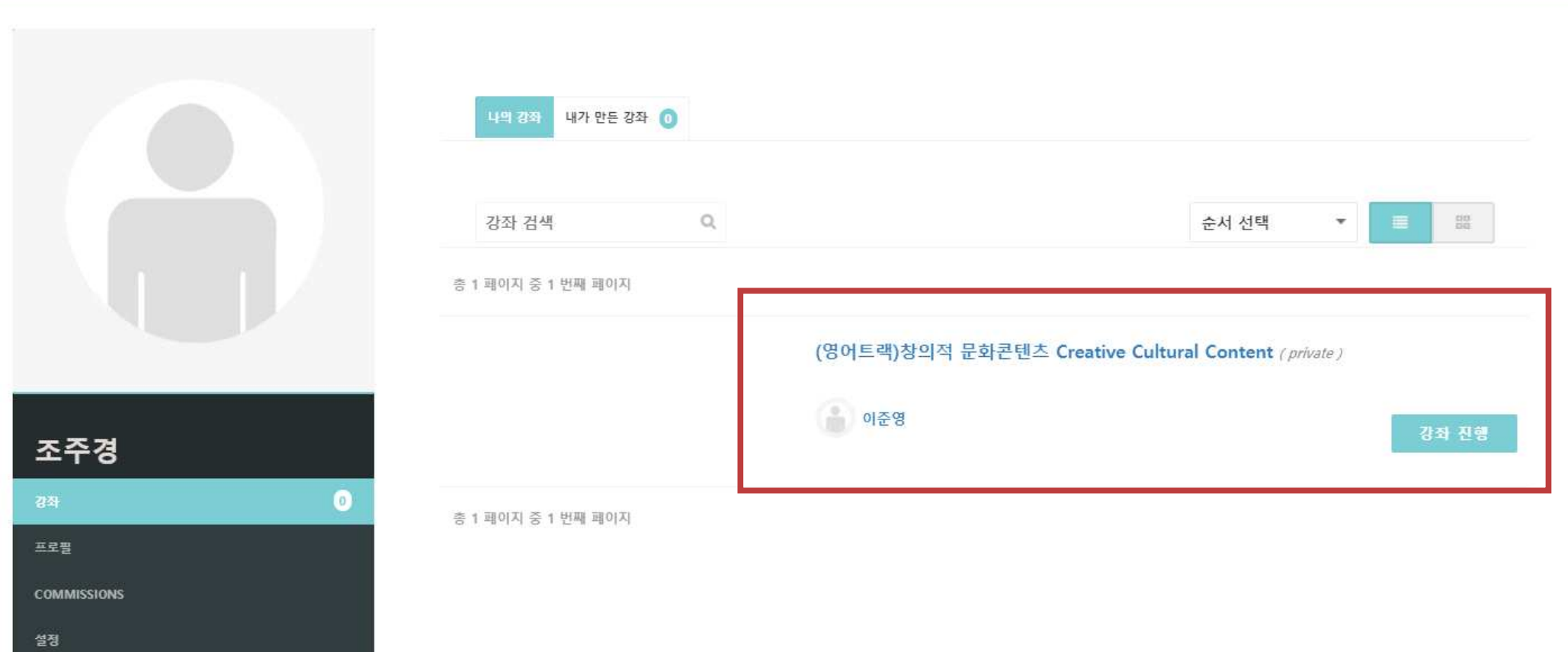

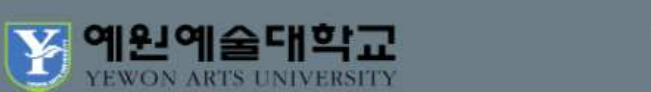

HOME 홈페이지 알렉쳐 교수학습지원센터 K-MOOC 한국콘텐츠아카테미

ਿ ⊼∓ਟ

#### **-수업관련 문의 (교육혁신팀) 031-869-0557**

**-학사관련 문의 (교무지원팀) 031-869-0526**

**-온라인녹화강의 사용 문의 및 회원가입, 탈퇴 (교수학습지원센터) 031-869-0559**

**※ 문의사항**